7. 審査結果通知確認処理

以下の手続きは、新規·更新申請時のみで変更届の場合は必要ありません。

(1) 審査結果通知メール

受付終了後、資格審査が終了すると、県から審査結果通知メールが送信されます。

受付終了後、資格審査が終了すると、下記のようなメールが送信されます。 取扱状況照会で、内容を確認し、審査結果通知書を印刷します。

<審査結果通知メール>

件名:【兵庫県電子申請共同運営システム】審査終了通知

下記の手続きについて審査が終了しました。 内容の確認は下記 URL をクリックのうえ、確認をお願い致します。 https://www.e-hyogo.elg-front.jp/hyogo/

〔団体名〕: ●●×× [手続名]: 物品関係入札参加資格審査申請 [申請者名]:兵庫太郎 [到達日時]: 2021年05月21日 10時00分 [到達番号]: 2021051600001 [審査日時]: 2021年05月21日9時10分 [受付部署名]:出納局

本メールはシステムが自動的に送信しております。 本メールへ返信にてお問い合わせいただいてもご回答できませんので、 予めご了承くださいますようお願い申し上げます。 ご不明な点がございましたら、「兵庫県電子入札ヘルプデスク」 0120-554-538 (フリーダイヤル) 受付は、平日 9:00~12:00 13:00~17:00 まで、お問合せください。

(2) 取扱状況照会画面

## 申請時の到達確認画面に表示される到達番号と問合せ番号を入力して認証後、照 会画面へ遷移します。

受付結果通知メールを受け取った場合は、電子申請サービスにログインし、<取扱 状況詳細>画面を表示します。提出した申請の取扱状況で「審査終了」が表示されて いることを確認します。

<取扱状況詳細画面>

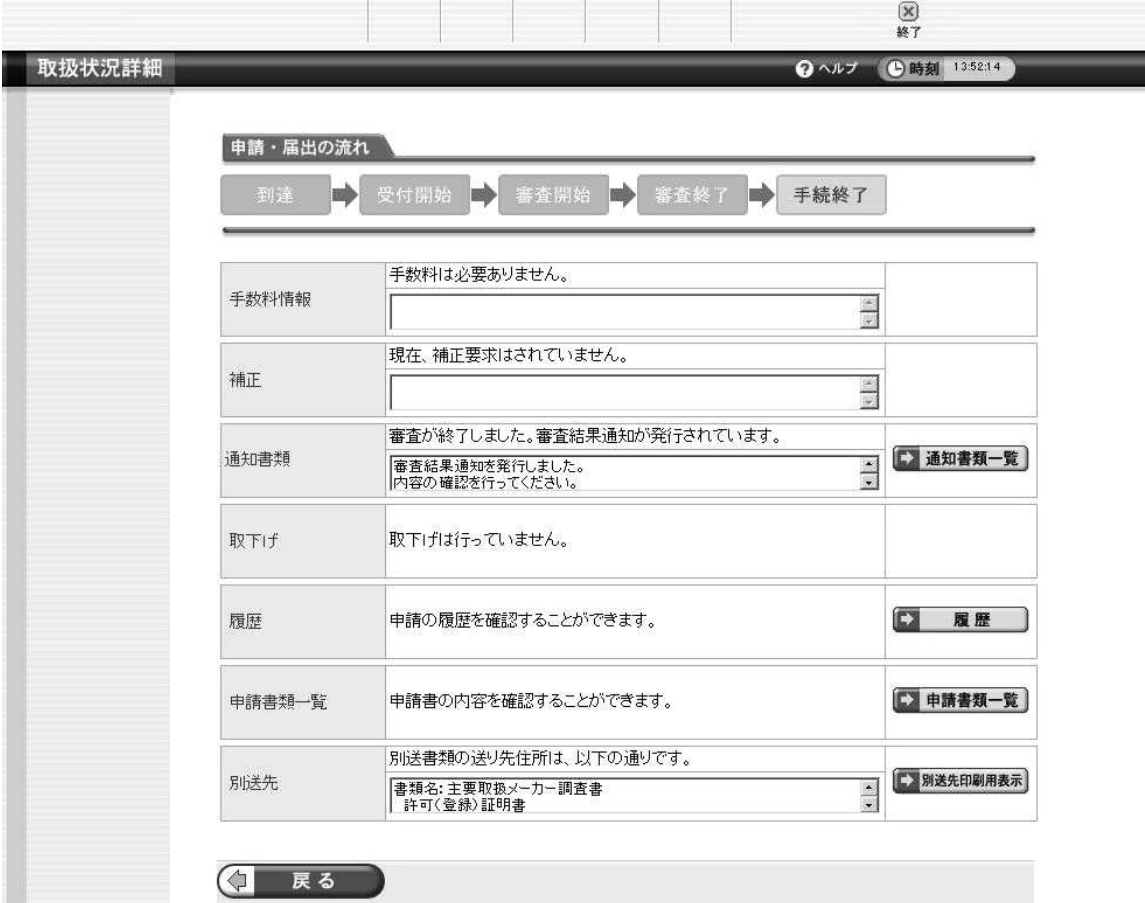

(3) 通知書類一覧画面

## 通知書類一覧画面から審査結果通知を確認し、審査結果通知書を印刷します。

取扱状況詳細画面の「通知書類一覧」ボタンをクリックすると、通知書類一覧画面 が表示されます。通知書類一覧から、審査結果通知書を確認し、審査結果通知書を印 刷します。

- 「取得」ボタンを押すと通知書類を XML 形式でパソコンに保存できます。  $\ddot{\phantom{a}}$
- 「表示」ボタンを押すと通知書類をプレビュー表示できます。  $\bullet$
- 「一括取得」ボタンを押すと通知書類・添付書類をまとめて取得できます。
- 取扱状況詳細画面に戻る場合は、「戻る」をクリックします。

<通知書類一覧画面>

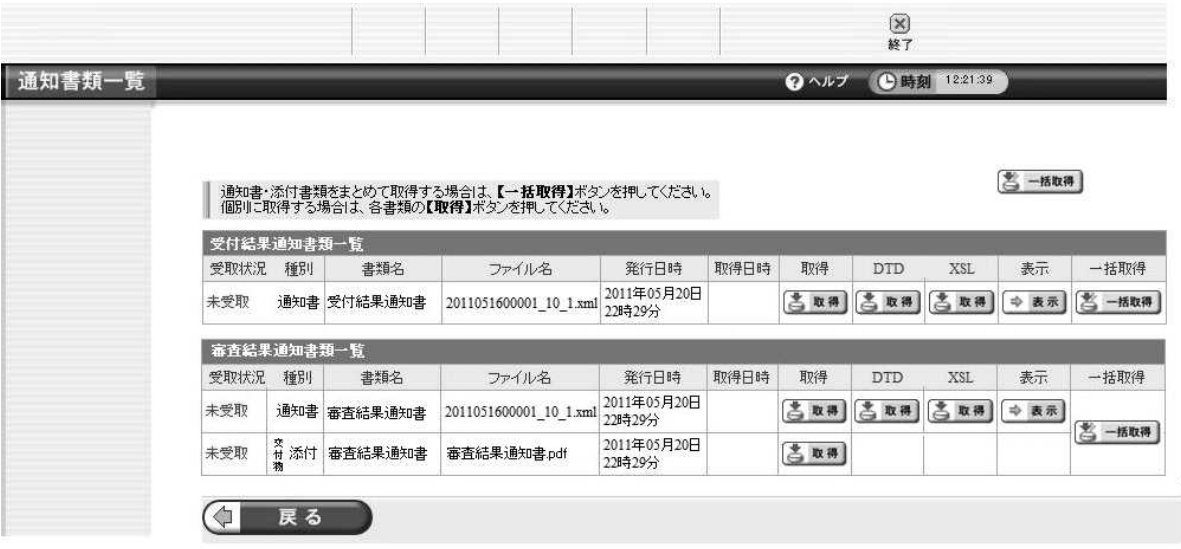

(4) 審査結果通知画面

## 審査結果通知を確認します。

通知書類一覧から、審査結果通知の「表示」をクリックすると、審査結果通知画面 が表示されます。

- 審査結果通知を印刷する場合は、「印刷」をクリックします。
- 通知書類一覧画面に戻る場合は、「閉じる」をクリックします。

<審査結果通知画面>

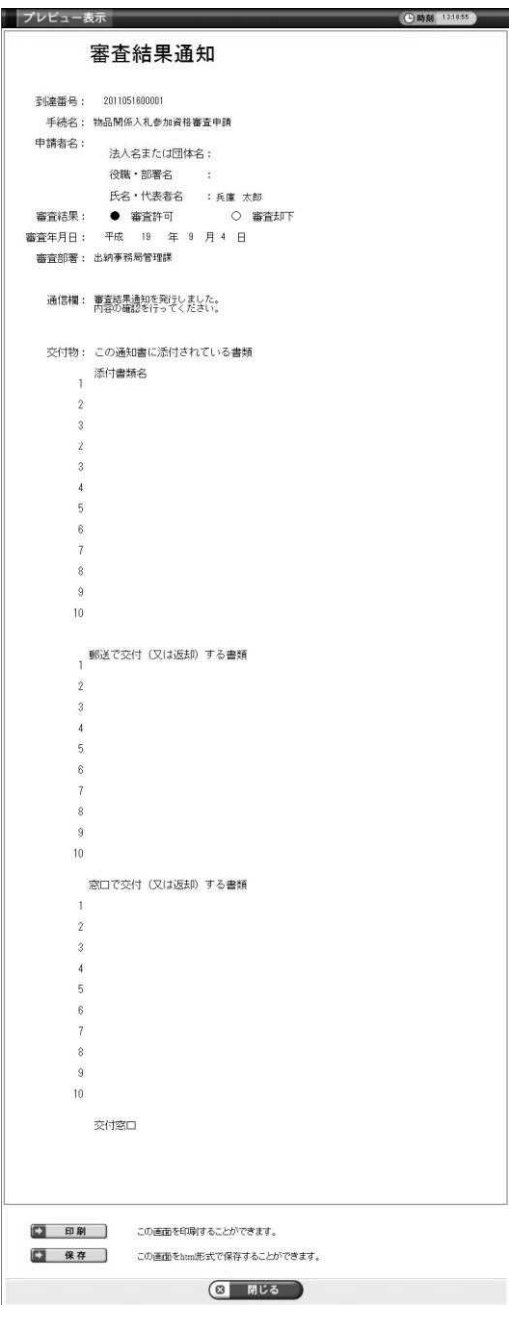

注) 通信欄・添付書類名・別送書類名には何も表示されませんのでご了承ください。 (5) 審査結果通知書の保存

## 審査結果通知書を保存します。

通知書類一覧から、審査結果通知書の「取得」をクリックし、審査結果通知書を取 得します。審査結果通知書を受け取ったら手続きは終了です。

- ファイルのダウンロード画面が表示されるので、「保存」もしくは名前を付けて保 存をクリックします。
- 表示された審査結果通知書を印刷し、資格期間が終了するまで保存してください。

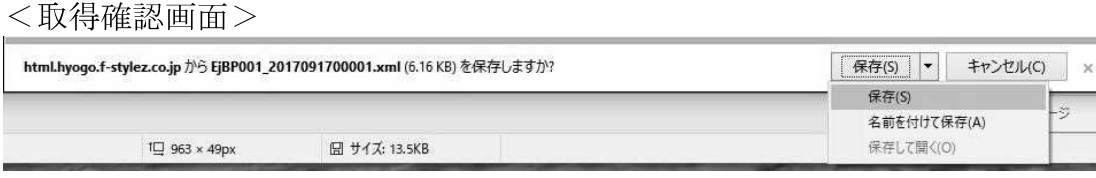

<ファイルのダウンロード画面>

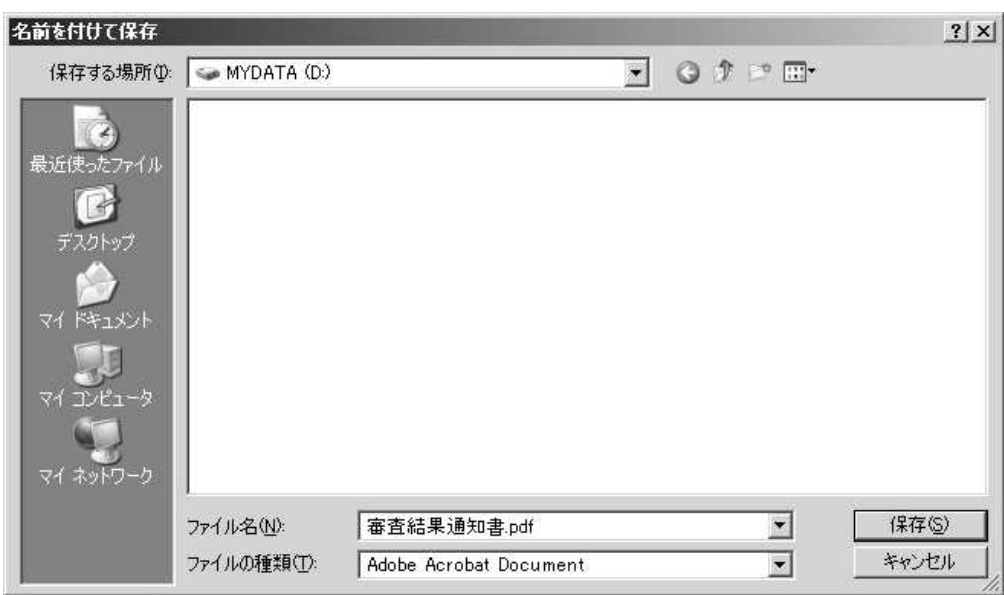

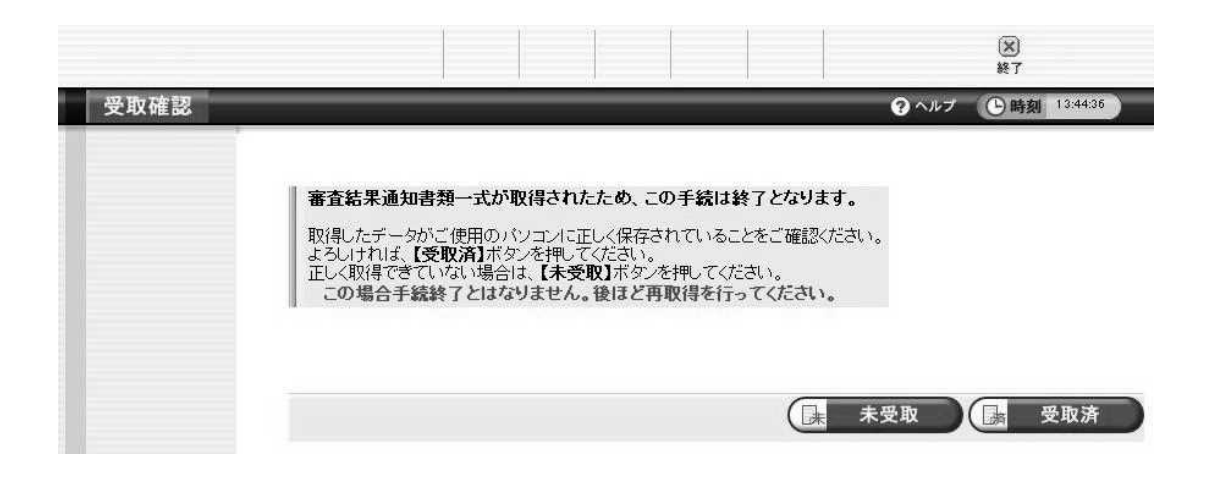

取得したデータがご使用のパソコンに正しく保存され、【受付済】ボタンを押すことに より手続き終了となります。取扱状況で「手続終了」が表示されていることを確認します。

これで手続はすべて終了です。